# CURFCLAIM

*Connecting Providers to their patients. Anytime. Anywhere.*

## **Guía de configuración rápida**

## **Introducción**

En ocasiones las agencias reguladoras cambian los requisitos y validaciones para la presentación de reclamaciones. El propósito de esta guía es ayudarlo a editar la información necesaria para la precisión de la facturación y al mismo tiempo evitar el rechazo de las reclamaciones según los nuevos cambios que exige el Programa de Medicaid de Puerto Rico (PRMP, por sus siglas en inglés). Estos nuevos cambios exigen que la data que se envié en la reclamación concuerde fiel y exacta como está registrada con en el Portal de Inscripción de Proveedores (PEP, por sus siglas en inglés).

Para información de los cambios y la validación de la data debe acceder a este enlace: *https://www.medicaid.pr.gov/Home/PEP*

#### **I. ¿Dónde edito la información del Rendering Provider?**

\* Asegúrese de que la información que edite este fiel y exacta como está registrada en el PEP

### **II. Back Office > Office > Rendering Provider**

- A. Provider Tab
	- *1. Nombre y apellidos*
	- *2. NPI*
	- *3. Especilidad (Taxonomy Code)*
	- *4. Primary Address\**
	- *5. Otras*

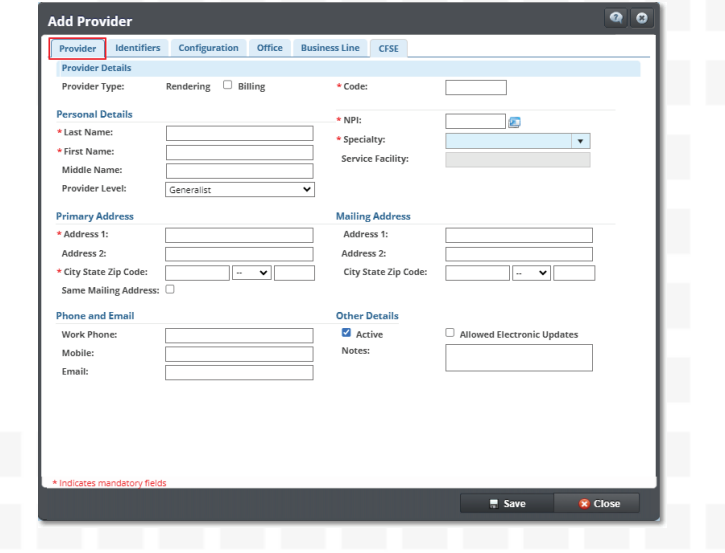

#### B. Office Tab – Additional Office Information

(esta información es la que se envía al pagador en la reclamación electrónica)

- *1. Billing Manager*
- *2. Pay To Address Se utiliza para entrar la dirección si es PO Box\**

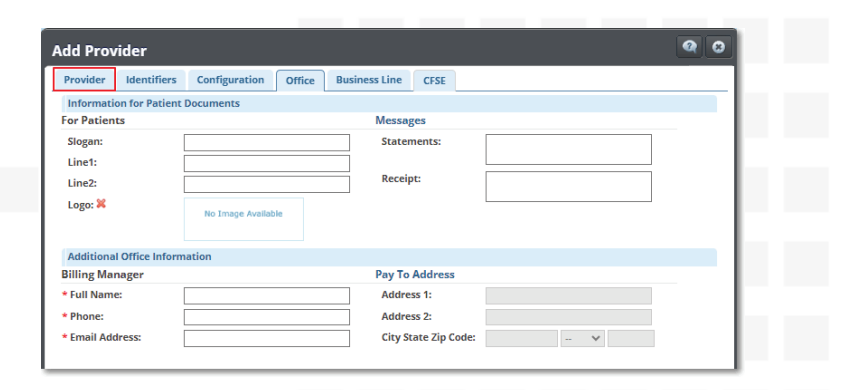

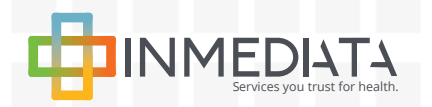

# URFCLAIM

# **Guía de configuración rápida**

*Connecting Providers to their patients. Anytime. Anywhere.*

## **III. ¿Dónde edito la información del Billing Provider?**

\* Asegúrese de que la información que edite este fiel y exacta como está registrada en el PEP

#### *I. Back Office > Office > Billing Offices*

#### A. General Information Tab

- *1. Nombre y apellidos*
- *2. NPI*
- *3. Especilidad (Taxonomy Code)*
- *4. Primary Address\**
- *5. Otras*

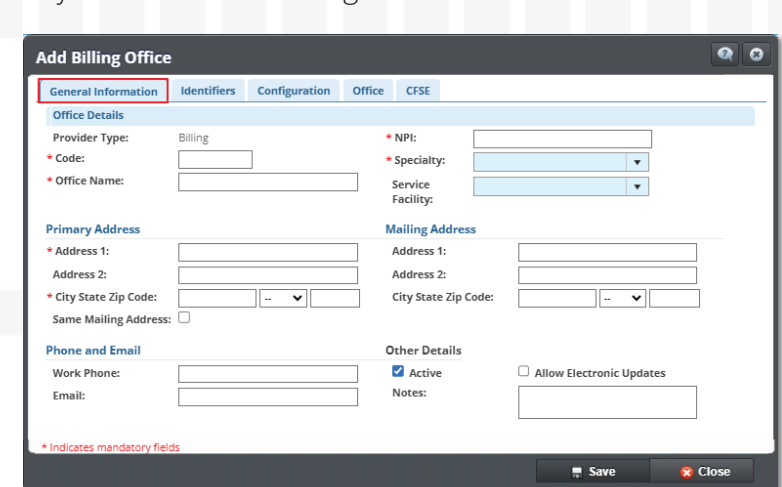

B. Office Tab – Additional Office Information (esta información es la que se envía al pagador en la reclamación electrónica)

- 1. Billing Manager
- 2. Pay To Address Se utiliza para entrar la dirección si es PO Box\*

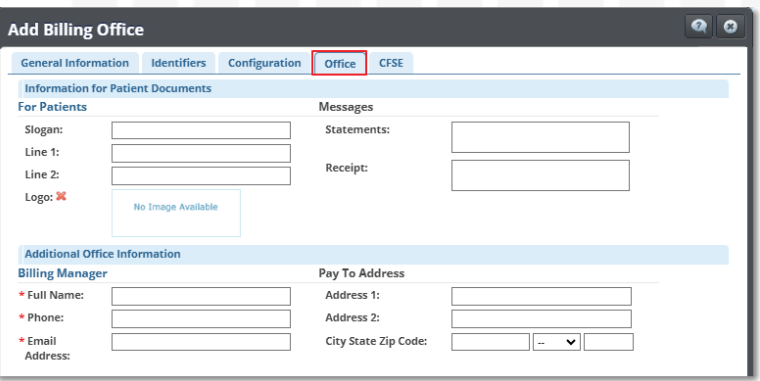

### **IV. ¿Dónde edito del External Provider?**

\* Asegúrese de que la información que edite este fiel y exacta como está registrada en el PEP

#### *I. Back Office > Office > External Provider*

A. Provider Type (Referring or Ordering)

- 1. Nombre y apellidos
- 2. NPI
- 3. Especilidad (Taxonomy Code)
- 4. Dirección\*
- 5. Otras

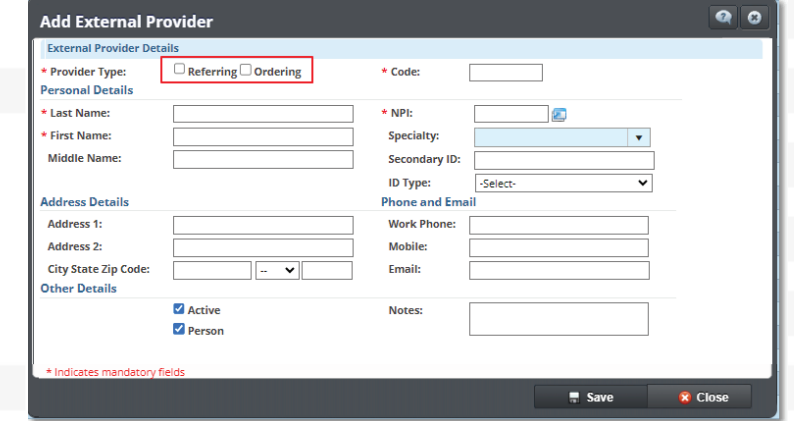

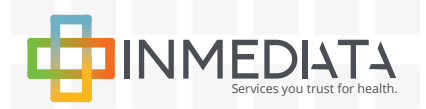

# URFCLAIM

# **Guía de configuración rápida**

*Connecting Providers to their patients. Anytime. Anywhere.*

### **V. ¿Dónde edito el Service Facility?**

\* Asegúrese de que la información que edite este fiel y exacta como está registrada en el PEP

#### *II. Back Office > Office > Facilities*

A. Rendering Facility

- 1. NPI
- 2. POS
- 3. Dirección\*
- 4. Otras

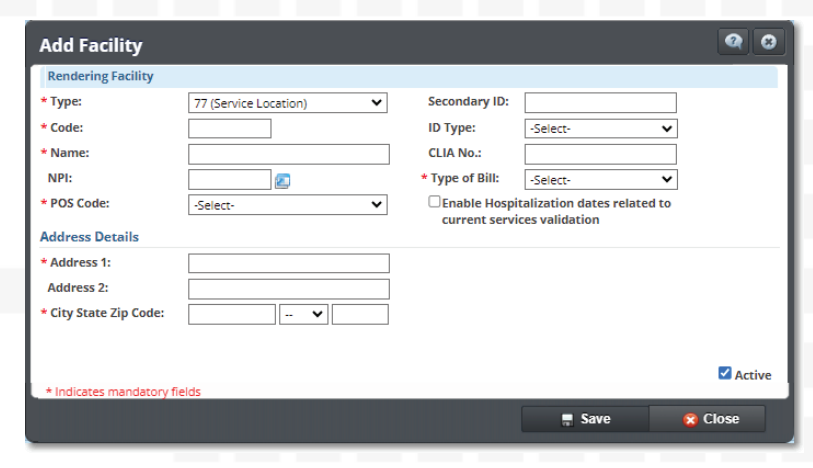

#### **Notas:**

- Como norma general, el código postal (ZIP Code) debe contener 9 dígitos y no puede estar vacío, \* incompleto o genérico en las direcciones de proveedores y facilidades. Por ejemplo, utilizar -9999 u -9998 en los últimos 4 dígitos. Estos deben coincidir con el código postal (ZIP Code) registrado en el portal de Medicaid.
- Esta guía no garantiza que se realice el pago de sus reclamaciones. Recuerde que la configuración •debe cumplir con los requisitos actuales y la credencialización de los pagadores, Medicaid y otras entidades reguladoras para un ciclo de facturación exitoso.

**Para cualquier duda relacionada al uso y manejo de SecureClaim, puede contactarnos a través de:**

**Portal Educativo:** https://portal.inmediata.com/medicaid **Chat**: https://portal.inmediata.com/chat/ **Email:** techsupport@inmediata.com Tel: 787-783-3233

**Nuestros horarios de Servicio al Cliente y Apoyo Técnico son:**  Lunes a viernes: 8:00 am – 6:00 pm Sábado: 9:00 am – 1:00 pm

*¡En INMEDIATA, estamos comprometidos con brindarles el mejor servicio a nuestros clientes!*

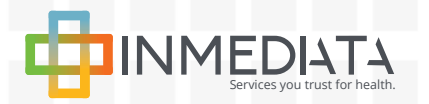

**SecureClaim Configuration Guide for PEP 2/16/2024**